Indice Condizioni di utilizzo Informazioni generali Informazioni programma La Keycard Linterfaccia programma La barra delle icone Menu File Leggi il file Salva il file Fusiona il file Stampa il file esportato Importa il file telefonico Esporta il file telefonico Esporta LOG portamonete elettronico in formato QIF Salva Restaura **Esci** Menu Modifica Taglia **Copia** Incolla Cancella Ordina per nome N° di telefono internazionali Sopprimi dossier Sopprimi tutti i dossiers Rete Menu Scheda Informazioni scheda Leggi la scheda Fusiona la scheda Registra sulla scheda **PIN** Modifica il codice PIN Attivare il codice PIN Disattivare il codice PIN Sblocca il codice PIN PIN2 Modifica il codice PIN2 Attivare il codice PIN2 Disattivare il codice PIN2 Sblocca il codice PIN2 Attivare i numeri fissi Disattivare i numeri fissi

Attivare blocco numeri Disattivare blocco numeri Cambia rete Digita codice PIN Menu Informazioni scheda Menu Opzioni Porta (Porta COM) Opzioni programma Inserisci nuova rete Dossier rubrica telefonica Dossier Messaggi brevi SMS Dossier Reti preferite Menu Aiuto

# Condizioni di utilizzo

Chipy™ è un marchio depositato della società Becker & Partner GmbH, di Aix-la-Chapelle.

Microsoft, MS-DOS e Windows sono marchi o marchi depositati della società Microsoft Corporation.

Tutti gli altri nomi di prodotti e ragioni sociali sono marchi o marchi depositati dei titolari dei diritti in questione.

Tutti i programmi di controllo di Chipy™ funzionano su sistemi grafici. Per poter utilizzare Chipy™, installare innanzitutto, servendosi dellapposita licenza, i seguenti programmi:

· MS-DOS in una versione compatibile con Microsoft Windows 3.1x o un altro sistema operativo compatibile con Microsoft Windows 3.1x, Windows versione 3.1x

oppure

· Microsoft Windows 95

oppure

· Microsoft Windows NT Versione 4.0

#### **Profilo hardware richiesto:**

- · PC standard con un minimo di 520kB de memoria operativa convenzionale.
- · Processore 386 o superiore o processore compatibile.
- · Porta seriale (RS 232)
- · Monitor VGA / Mouse

## Informazioni generali

Questo programma è uno strumento che vi permette di modificare i dati della vostra scheda di telefonia cellulare tramite PC e di analizzare ed agire su moltissime altre schede con microchip.

I dati della scheda del vostro telefono cellulare possono essere modificati in linea, ovvero a scheda inserita, o senza scheda.

Le opzioni di memoria disponibili sono lo scambio di dati con la scheda per telefono portatile, limportazione e lesportazione di dati in formato testo compatibili con banche dati, il trasferimento nella memoria intermedia la scrittura di file LOG, oltre alle normali operazioni che si possono effettuare sui file (salva, carica…).

Il software può essere utilizzato dallutente tramite tastiera o mouse. Per questo, le funzioni principali quali Leggi scheda o Registra scheda sono accessibili da una Barra delle icone di interfaccia del programma. Non è infatti più necessario entrare nel menu.

La scheda C-Tel viene utilizzata solamente in Germania; la funzione di aiuto per la rete C-Tel è quindi limitata alla versione in lingua tedesca.

#### **Importante:**

Quando si utilizza il lettore di schede, possono sorgere problemi con la porta seriale. Molto spesso, questi errori sono causati da conflitti di indirizzo o da una occupazione sbagliata; altre volte da una alimentazione elettrica difettosa da porte incompatibili (spesso capita con i computer portatili). Per ovviare a questi problemi, verificate nel BIOS che non esistano conflitti con i parametri della porta (scollegare il controllo eventi e la gestione alimentazione della porta selezionata!). In caso di porte incompatibili, occorrerà procurarsi un adattatore di alimentazione elettrica disponibile nei negozi di accessori speciali.

Anche i driver DOS con accesso diretto alla porta possono causare errori, in caso di configurazione sbagliata della porta seriale sullinterfaccia grafica per alcuni programmi di comunicazione dati o fax.

## La Keycard

Se al posto del terminale Chipy™, si utilizza un altro lettore di microchip, un X13, un GCR400 o 500, sarà necessario utilizzare una Keycard per far funzionare questi lettori con il software Chipy™.

La Keycard è una scheda a microchip con processore e memoria interna. La Keycard possiede le seguenti caratteristiche:

Applicazione PIN (numerico e alfanumerico) Accesso alla scheda protetto da un algoritmo DES

- Memorizzazione del codice PIN

- Lettura del codice PIN

- Modifica del codice PIN

Zona di memoria modificabile a piacere (fino a 192 caratteri) Sistemi di sicurezza come per alcuni borsellini elettronici (Geldkarte).

Tutti i dati di sicurezza sono codificati al momento della trasmissione dati tra il software e la scheda a microchip con algoritmo DES.

Se il software viene utilizzato con uno dei lettori sopracitati, è necessario inserire la Keycard per avviare il programma. È chiaro che la Keycard può essere utilizzata su tutti i terminali Chipy™ con le possibilità di azione sopra descritte.

La Keycard è protetta da un codice PIN (Personal Identification Number) per impedirne lutilizzo abusivo da parte di terzi. Quando richiesto, inserire il codice PIN e convalidare con il tasto Invio.

#### **Ambiente della Keycard :**

Quando si inserisce la Keycard si ha accesso ai dossier Dati e Informazioni. Il dossier Dati permette di archiviare informazioni importanti, codici segreti e codici di accesso; il dossier Informazioni dispone di una zona di memoria di 192 caratteri.

Appena la Keycard viene letta, è possibile modificare il codice PIN nella finestra di dialogo **Modifica il codice PIN**. Digitare il vecchio PIN in seguito due volte il nuovo. Il codice PIN può essere un codice numerico o alfanumerico, ma deve comprendere obbligatoriamente almeno quattro caratteri.

# Linterfaccia del programma

Il software Chipy™ è disponibile in due versioni. In una di esse viene fornito con il terminale Chipy™, Nellaltra può essere utilizzato come software di gestione di altri terminali.

Se il software viene utilizzato e lanciato su di un terminale Chipy™, la finestra relativa alla rete GSM appare immediatamente. Se il software viene utilizzato su di un X13, GCR400 o 500, è necessario inserire la Keycard corrispondente a questa versione del software.

#### **La rete GSM :**

Il software Chipy™ si avvia innanzitutto per lavorare sulla rete GSM. Troverete delle linguette per scegliere tra Rubrica telefonica, Messaggi Brevi SMS e Reti preferite. Linserimento e la lettura di una scheda GSM permette di adattare automaticamente il programma alle caratteristiche della scheda inserita. Il dossier Rubrica telefonica dispone, in funzione della generazione e della configurazione della scheda, le schede file seguenti:

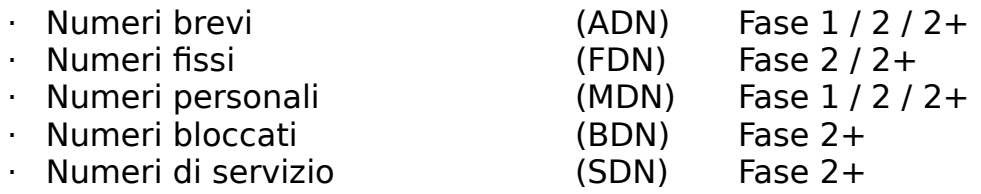

È anche possibile utilizzare la funzione **Numeri di telefono internazionali**  per porre davanti ai numeri lindicativo del paese e il segno internazionale [+] per il codice di accesso.

### **La rete C-Tel :**

Se la scheda inserita nel terminale è una scheda C-Tel, la funzione Scheda viene attivata e predisposta automaticamente per la rete C-Tel. La visualizzazione del menu Scheda dipende anche dalle caratteristiche della scheda C-Tel, oltre che dal campo della rubrica telefonica.

Inoltre, contrariamente al campo rete GSM, licona **CUG (Closed User Group)** permette, se è attivata, di limitare ai numeri CUG leventuale composizione di un numero telefonico della rubrica.

#### **Altre schede:**

Se al posto di una scheda per telefonia mobile, viene inserita unaltra scheda, il software Chipy™ maschera la funzione Scheda ed attiva il menu Informazioni scheda.

Le funzioni di questo menu dipendono dalle caratteristiche del teminale collegato.

## Informazioni sul programma

Il software Chipy™ installa una cartella di dati ed i file specificati qui di seguito nella cartella programma selezionata nella procedura di setup:

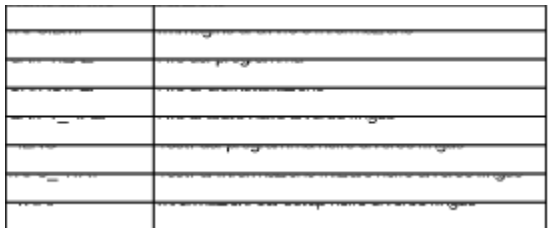

#### **Il file CHIPY.INI**

Durante linstallazione di Chipy™, i file sopracitati e il file CHIPY.INI vengono copiati nella cartella Windows. Questo file di inizializzazione del programma è composto da rubriche [OPTIONS], [LANGUAGE] e [EXPORT], ed è indispensabile per lavvio del programma.

La rubrica [OPTIONS] contiene tutte le informazioni che definiscono lambiente del programma. Oltre al percorso di installazione e alla porta selezionata, contiene anche le opzioni programma parametrizzate. La rubrica [LANGUAGE] raccoglie tutte le lingue di programma possibili con i file necessari al loro utilizzo.

[EXPORT] definisce il separatore di campo della funzione Esportazione della rubrica telefonica e della funzione Stampa file esportato. Allo stesso modo, questa funzione agisce da separatore decimale per lesportazione verso un file QIF.

#### **Voci nella banca dati di registrazione di Windows 95 / NT:**

Durante linstallazione del software Chipy™, le seguenti voci vengono create nella banca dati di registrazione di Windows :

HKEY CLASSES ROOT

- > ChipyAdnFile
- > ChipyBdnFile
- > ChipyCdnFile
- > ChipyFdnFile
- > ChipyMdnFile
- > ChipyNetFile
- > ChipyPnrFile
- > ChipyPrnFile
- > ChipySdnFile
- > ChipySimFile
- > ChipySmsFile

HKEY\_LOCAL\_MACHINE

- > SOFTWARE
	- > Microsoft

> Windows > Current Version > Uninstall > Chipy

## La barra delle icone

Le funzioni principali del software Chipy<sup>™</sup> sono accessibili non solo dal menu, ma anche facendo clic con il mouse sullicona corrispondente.

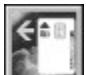

Funzione : **Leggi** i dati della scheda. Questa icona non è attiva se la scheda non è inserita. Rimane grigia anche nel caso in cui laccesso al registro sia bloccato.

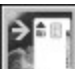

Funzione: **Registra** i dati sulla scheda. Questa icona non è attiva se la scheda non è inserita. Rimane grigia anche nel caso in cui laccesso al registro sia bloccato.

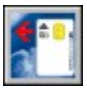

Funzione : **Importa** i dati della scheda. **Attenzione:** La freccia rossa significa che i dati della scheda relativi alla zona di programma aperta non sono stati ancora importati.

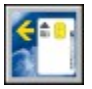

Funzione: **Importa** i dati della scheda.

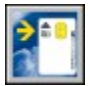

Funzione: **Registra** i dati sulla scheda.

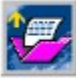

Funzione: **Carica** file a partire da un lettore.

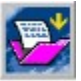

Funzione: **Salva** file su di un lettore.

Funzione: **Ordina** i numeri di telefono in ordine alfabetico.

Funzione: Numeri di telefono **Internazionali** (GSM)

#### <u>Indice</u>

## Menu File

Nel menu **File** vi sono le finestre di dialogo seguenti che permettono di elaborare i dati.

#### Indice

Leggi il file Registra il file Fusiona il file Stampa il file esportato Importa il file telefonico Esporta il file telefonico Esporta LOG portafoglio elettronico in formato QIF **Salva Restaura Esci** 

## Leggi il file

La finestra di dialogo **Leggi il file** del menu **File** permette di importare il contenuto di un file già salvato sul supporto dati nel dossier aperto. Il formato corrisponde a quello di un file registrato con la funzione Registra file.

**Nota:** È anche possibile importare i file creati con il software **Itineris® Gestion**. Il formato esterno viene convertito automaticamente.

解

La finestra di dialogo **Leggi il file** corrisponde allicona:

## Registra il file

La finestra di dialogo **Registra il file** del menu **File** permette di salvare il contenuto di un dossier aperto su di un supporto dati. Il nome del file non deve superare gli 8 caratteri, mentre lestensione viene applicata automaticamente.

La funzione Leggi il file permette di ricaricare il file nel dossier aperto.

La finestra di dialogo **Registra il file** corrisponde allicona:

## Fusiona il file

Con la finestra di dialogo **Fusiona il file** del menu **File,** è possibile aggiungere il contenuto di un file già salvato (Registra il file) ai dati del dossier aperto. I dati vengono posti in coda alle registrazioni esistenti, le registrazioni esistenti non sono unite.

**Nota:** È anche possibile importare i file creati con il software **Itineris® Gestion**. Il formato esterno viene convertito automaticamente.

## Stampa il file esportato

La finestra di dialogo **Stampa il file esportato** del menu **File** permette di stampare nel formato esistente i dati visualizzati appartenenti al dossier aperto tramite un programma di elaborazione testi. Il programma predefinito per lestensione [TXT] nellinterfaccia grafica si apre automaticamente; il programma predefinito è NOTEPAD.EXE. Viene creato un file di nome (DRUCK.TXT) nella cartella di dati creata con la funzione Opzioni programma. Le opzioni di formattazione dipendono dal programma selezionato. Non bisogna confondere questa funzione con la finestra di dialogo Importa/esporta il file telefonico.

## Importa il file telefonico

La finestra di dialogo **Importa il file telefonico** del menu **File** permette di importare nel dossier Rubrica telefonica dati di altre banche dati. I dati da importare devono essere in formato testo o in formato TXT. I separatori tra le diverse registrazioni possono essere stabiliti di conseguenza nella finestra di dialogo Opzioni programma.

## Esporta il file telefonico

La funzione **Esporta il file telefonico** del **Menu File** permette di esportare in formato testo i dati della rubrica telefonica già letti come file di banca dati. I separatori tra le registrazioni da esportare possono essere stabiliti preventivamente in Opzioni programma.

# Esporta LOG Portamonete elettronico in formato QIF

La finestra di dialogo **Esporta LOG Portamonete elettronico in formato QIF** del menu **File** permette di esportare il contenuto del file LOG Portamonete elettronico in formato Quicken di interscambio (QIF). Molti programmi di gestione finanziaria propongono questo formato sotto forma di Opzione di esportazione e di importazione.

Il file QIF creato viene archiviato, con la sua data di creazione, nella cartella di installazione di Chipy™.

**Nota:** In funzione dellapplicazione di destinazione, potrebbe risultare necessario che il file di esportazione QIF separi i decimali dei montanti con un carattere diverso da quello qui definito. I caratteri di separazione possibili sono [ . ] oppure [ , ]. Il parametro predefinito può essere modificato, in modo preciso per il risultato desiderato, nel file CHIPY.INI nella cartella Windows.

## Salva

La finestra di dialogo **Salva** legge lintero contenuto della memoria della vostra scheda SIM e lo salva su di un supporto dati. La definizione corrispondente viene archiviata in un file [\*.SIM] di cui è possibile scegliere il nome (al massimo di otto caratteri) e il percorso di accesso. Se si è già intervenuto su zone aperte, apparirà un messaggio di sicurezza che richiede la conferma del salvataggio dei dati modificati.

Le finestre di dialogo Salva e Restaura possono anche essere utilizzate per duplicare schede SIM a condizione che si tratti di schede SIM il cui profilo è identico o inferiore.

### Restaura

La funzione **Restaura** permette di aprire un file già creato [\*SIM] e di recuperare i dati corrispondenti su una scheda SIM. Se si è già intervenuto su zone aperte, apparirà un messaggio di sicurezza che richiede la conferma del salvataggio dei dati modificati.

Le finestre di dialogo Salva e Restaura possono anche essere utilizzate per duplicare le schede SIM a condizioni che si tratti di schede SIM il cui profilo è identico o inferiore.

### Esci

È possibile uscire dal programma facendo clic su questa finestra di dialogo o premendo contemporaneamente i tasti **[ALT]+[F4]**.

### Menu Modifica

A partire dal menu **Modifica,** è possibile manipolare e modificare le registrazioni dei dossier Rubrica telefonica, SMS, Reti preferite, utilizzando le funzioni qui elencate. Inoltre, questo menu permette di cambiare la rete di lavoro del programma (GSM o C-Tel).

#### Indice

**Taglia Copia Incolla Cancella** Ordina per nome N° di telefono internazionali Sopprimi dossier Sopprimi tutti i dossier Rete

## **Taglia**

La funzione **Taglia** permette di estrarre una o più registrazioni selezionate. Le registrazioni estratte vengono copiate negli appunti. Per selezionarle, posizionare il puntatore del mouse sul numero della registrazione desiderata e cliccare una volta. Se si desidera selezionare diverse registrazioni, mantenere premuto il pulsante sinistro del mouse e spostare il puntatore sui sulle registrazioni prescelte.

## Copia

La **funzione Copia** serve a copiare le registrazioni selezionate negli appunti. Per copiare procedere allo stesso modo della funzione **Taglia**.

# Incolla

La funzione **Incolla** serve ad incollare nel punto di inserimento selezionato registrazioni estratte o copiate negli appunti.

## Cancella

La funzione **Cancella** permette di sopprimere definitivamente le registrazioni selezionate nel dossier aperto.

### Ordina per nome

La funzione **Ordina per nome** permette di sistemare le registrazioni visualizzate in ordine alfabetico. Le cifre ed i caratteri speciali vengono posti in cima alla lista alfabetica. Questa funzione è disponibile solamente nel dossier della **Rubrica telefonica**.

<u>Indice</u> <u>Menu Modifica</u>

## Numeri di telefono internazionali

La funzione **Numeri di telefono internazionali** permette di porre davanti a tutti i numeri di telefono del dossier Rubrica telefonica aperto lindicativo del paese ed il segno [+] in vigore per il codice daccesso (in funzione delladattamento nazionale del menu Opzioni Opzioni programma), nella misura in cui linizio del numero telefonico possa essere riconosciuto come prefisso nazionale.

Se il numero di telefono viene riconosciuto come prefisso internazionale sulla base del codice daccesso, tale codice viene sostituito dal segno [+].

## Sopprimi dossier

La funzione **Sopprimi dossier** permette di eliminare lintero contenuto del dossier **aperto**.

### Sopprimi tutti i dossier

La funzione **Sopprimi tutti i dossier** serve ad eliminare lintero contenuto di **tutti** i dossier.

### Rete

Con la funzione **Rete** del menu **Modifica,** è possibile spostarsi verso lambiente" C-Tel della rubrica telefonica o ritornare nellambiente" GSM originario.

## Menu Scheda

Questa finestra di dialogo serve ad importare i dati di una scheda SIM ad unirli con dati esistenti o a trasferirli sulla scheda. È inoltre possibile **modificare, attivare, disattivare** o**,** se necessario, **sbloccare** i PIN della scheda (inserire PUK/PUK2). Daltra parte, per quanto riguarda le schede TwinBill, vi è la possibilità di cambiare rete.

**Nota:** Questo menu viene attivato solamente se la scheda inserita è una scheda per telefonia cellulare.

#### Menu Scheda

Informazioni scheda Leggi la scheda Fusiona la scheda Registra sulla scheda Codice PIN Modifica il codice PIN Attivare il codice PIN Disattivare il codice PIN Sblocca il codice PIN

PIN2

Modifica il codice PIN2 Attivare il codice PIN2 Disattivare il codice PIN2 Sblocca il codice PIN2 Attivare numeri di telefono fissi Disattivare numeri di telefono Attivare blocco numeri Disattivare blocco numeri Cambia rete

Digita il codice PIN

## Informazioni Scheda

La finestra di dialogo **Informazioni scheda** permette di estrarre e visualizzare la partizione di memoria della scheda SIM inserita e, se disponibili, i dati di base della scheda quali numero di serie e tipo di scheda.

# Leggi la scheda

La finestra di dialogo **Leggi la scheda** del menu **Scheda** serve ad importare il contenuto della scheda SIM nel dossier aperto. La **lettura** della scheda può richiedere linserimento del codice PIN.

La finestra di dialogo **Leggi la scheda** corrisponde allicona seguente

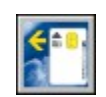

## Registra sulla scheda

La finestra di dialogo **Registra sulla scheda** del **menu Scheda** trasferisce il contenuto del dossier aperto sulla scheda SIM.

Se la scheda non è ancora stata letta prima della registrazione, può essere necessario digitare il codice PIN per trasferire i dati sulla scheda.

La finestra di dialogo **Registra sulla scheda** corrisponde allicona:               

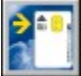

## Fusiona la scheda

La finestra di dialogo **Fusiona la scheda** del menu **Scheda** unisce il contenuto della scheda SIM inserita con i dati già visualizzati. La lettura della scheda può richiedere lintroduzione del codice PIN.

## Codice PIN

La finestra di dialogo **Codice PIN** permette di attivare il codice PIN (Personal Identification Number) della scheda SIM, di disattivarlo o di modificarlo. Per effettuare queste operazioni attivare la finestra di dialogo desiderata.

**Attenzione:** Una volta disattivato il **Codice PIN**, il telefono può essere utilizzato senza che la scheda SIM ne richieda lautorizzazione.

# Modifica il codice PIN

Con la finestra di dialogo **Modifica il codice PIN,** è possibile personalizzare il codice attribuito con la scheda SIM. Inserire innanzitutto il vecchio PIN e quindi due volte il nuovo PIN.

# Attivare il codice PIN

Una volta attivato il codice PIN**,** la scheda SIM è protetta contro lutilizzo abusivo da parte di persone non autorizzate.

# Disattivare il codice PIN

Una volta disattivato il codice PIN, il telefono può essere utilizzato senza che la scheda SIM ne richieda lautorizzazione.

## Sblocca il codice PIN

Se per tre volte è stato inserito un codice PIN sbagliato, sarà necessario digitare il codice PUK (Super PIN) per sbloccare il PIN.

## Il codice PIN2

Il codice PIN2, che è disponibile solamente nelle schede SIM della fase 2 e deve essere convalidato dal vostro operatore; questo codice permette soprattutto di configurare e limitare la scheda SIM ai numeri di telefono fissi. La finestra di dialogo **PIN2** permette di attivare il codice PIN2 della SIM, di modificarlo, di disattivarlo o di sbloccarlo. Per eseguire queste operazioni attivare la finestra di dialogo desiderata.

# Modifica il codice PIN2

Nella finestra di dialogo **Modifica il codice PIN2,** è possibile personalizzare il codice PIN2 attribuito con la scheda. Digitare innanzitutto il vecchio PIN2 quindi due volte il nuovo.

# Attivare il codice PIN2

Lattivazione del codice PIN2 permette di proteggere la scheda dallaccesso di persone non autorizzate a zone protette dal codice PIN2.

# Disattivare il codice PIN2

La disattivazione del codice PIN2 può permettere a persone non autorizzate di accedere a zone protette dal codice PIN2.

# Sblocca il codice PIN2

Se per tre volte è stato digitato un PIN2 sbagliato, sarà necessario ricorrere al PUK (Personal Unblocking Key), o se vi è stato attribuito, al PUK2 per **sbloccare il codice PIN2**.

# Attivare i numeri fissi

Se si desidera proteggere i numeri brevi della rubrica telefonica della scheda SIM e mettere a disposizione dellutente solo un gruppo di numeri predefiniti, occorre attivare i numeri fissi della scheda SIM. Tutte le registrazioni della memoria dei numeri brevi non sono più accessibili dal telefono. Solo dopo aver inserito il codice PIN2 sarà possibile utilizzare il telefono senza limitazioni.

**Attenzione:** Questa funzione è disponibile solamente nelle schede SIM della fase 2 configurate di conseguenza.

## Disattivare i numeri fissi

Selezionando questa funzione è possibile disattivare i numeri fissi. La memoria dei numeri brevi della scheda SIM precedentemente bloccata può essere riutilizzata completamente.

**Attenzione:** Questa funzione è disponibile solamente nelle schede SIM della fase 2 configurate di conseguenza.

## Attivare blocco numeri

Se il blocco numeri è attivo, le registrazioni contenute nel dossier Numeri bloccati non possono più essere utilizzate per comporre i numeri. Per attivare il blocco numeri è necessario digitare il codice PIN2.

**Attenzione:** Il dossier Numeri bloccati è disponibile solo nelle schede SIM della fase 2 configurate di conseguenza.

## Disattivare blocco numeri

Se il blocco numeri è stato disattivato, i numeri di telefono contenuti nel dossier Numeri bloccati sono nuovamente disponibili. Per disattivare il blocco numeri è necessario digitare il codice PIN2.

**Attenzione:** Il dossier Numeri bloccati è disponibile solo nelle schede SIM della fase 2 configurate di conseguenza.

## Cambia rete

Per le schede TwinBill, digitare [1] davanti al PIN per accedere alla rete 1, digitare [2], per accedere alla rete 2.Se il codice PIN della scheda non è attivato o se è già stato digitato correttamente durante la sessione di lavoro in corso, questa funzione permette di cambiare rete senza convalidare nuovamente il codice PIN. Questa finestra di dialogo riguarda solamente le **schede TwinBill**.

## Digita codice PIN

Se il codice PIN in vigore viene inserito in questa finestra di dialogo, non vi sarà più richiesto di farlo per tutto il tempo in cui lavorerete sulla scheda.

### Menu Informazioni scheda

Il menu **Informazioni scheda** permette di visualizzare le informazioni essenziali riguardanti il contenuto delle diverse schede con microchip. Questo contenuto può essere registrato in un file LOG o copiato negli appunti.

**Nota :** Questo menu è attivo solamente se una scheda con microchip non configurata per i telefoni portatili è stata inserita nel lettore.

I file LOG vengono salvati nella cartella di installazione di Chipy™ come segue:

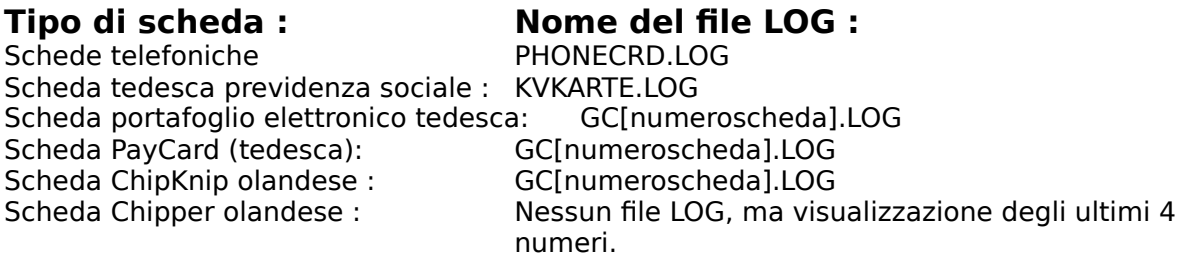

Se non fosse possibile destinare la scheda ad una delle funzioni specificate, selezionare la funzione **Riconoscimento automatico**.

Il riconoscimento della scheda dipende dal terminale utilizzato; nella tabella che segue troverete le caratteristiche del vostro lettore. Per utilizzare i terminali X13, GCR400 e 500, occorre attivare il software con la la Keycard disponibile in opzione.

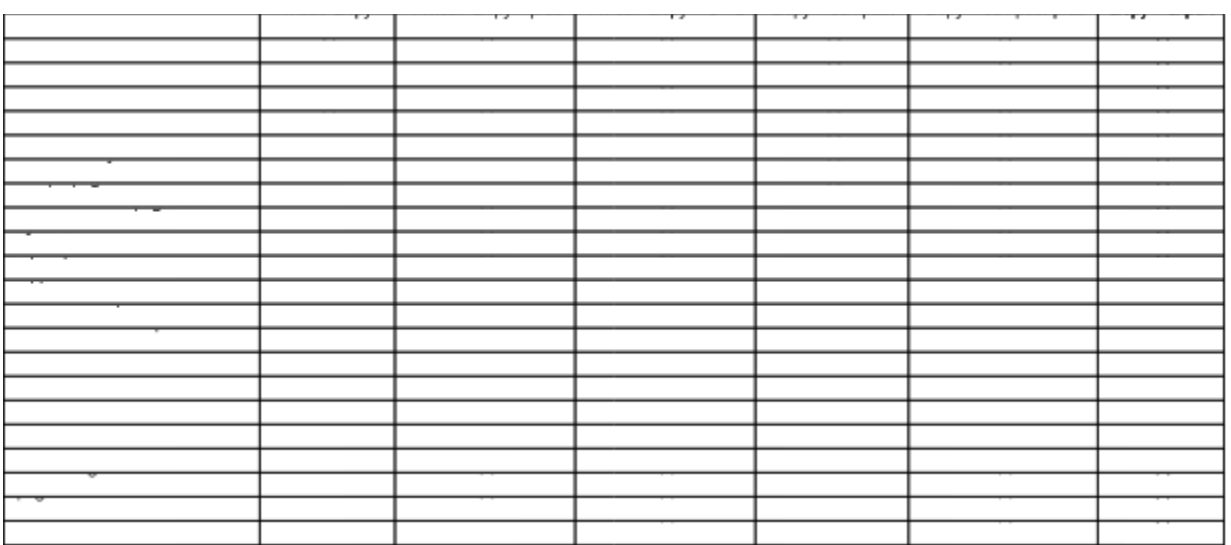

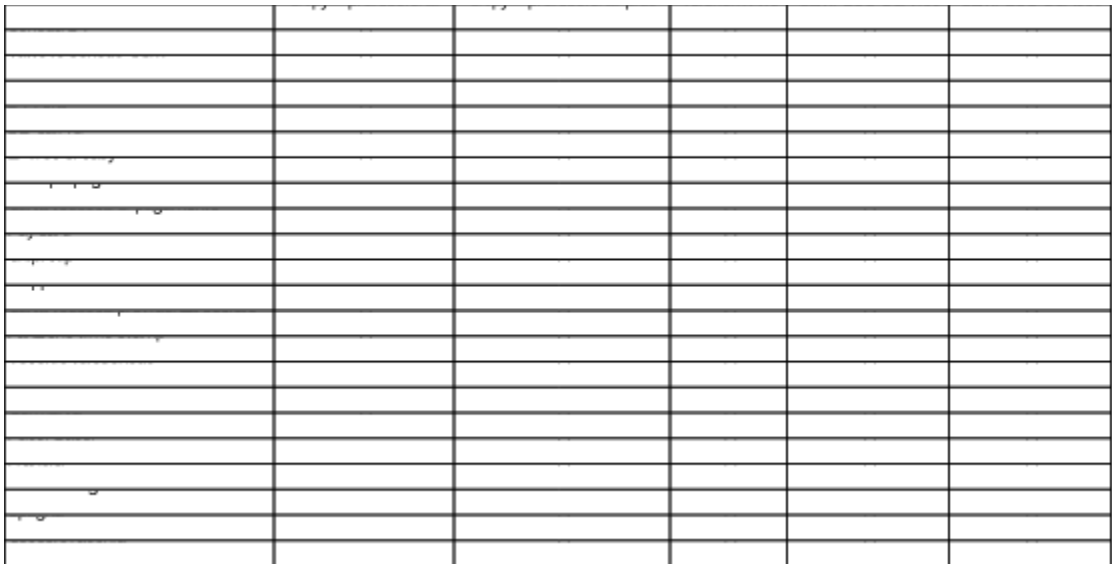

### Menu Opzioni

Il menu **Opzioni** permette di definire la **porta seriale** (Porta COM) sulla quale è collegato Chipy™. Inoltre, permette di definire le **Opzioni programma** per le operazioni di lettura, registrazione e di aggiunta di nuove reti alla lista delle reti.

#### **Indice**

Porta (Porta COM) Opzioni programma Inserisci nuova rete

## Porta (Porta COM)

È qui che è possibile selezionare la **porta seriale (Porta COM)** sulla quale collegare Chipy™. Il messaggio **Chipy™ è installato sulla porta** conferma che il software ha riconosciuto il terminale hardware.

Se Chipy<sup>™</sup> non viene reperito su di una delle quattro porte seriali, verificate che non siano occupate da altri software o da un driver, quindi bloccate (driver mouse, software per terminali, ecc.) o se i parametri del BIOS non sono configurati correttamente.

**Indice** Menu Opzioni

### Opzioni programma

Nella finestra di dialogo **Opzioni programma** sono stabiliti i parametri speciali per la gestione dei dati di Chipy™. Queste opzioni sono composte di zone **Rete, Inserimento** e **Scheda**.

#### Zona **Rete:**

Questa **Cartella di dati** indica il percorso di accesso che permette al software di salvare i dati che sono stati estratti dalla scheda. È possibile definire questo percorso a proprio piacere ma con il formato [drive]:\ [cartella di destinazione].

Per importare o esportare dati, selezionare i **caratteri di separazione dei campi**.

Lopzione lingua permette di selezionare la **Lingua programma**.

#### Zona **voce:**

Linserimento di un numero qualsiasi di linee nellopzione **Proteggi zona GSM Numeri brevi** permette di bloccare i numeri brevi nel dossier Rubrica telefonica per poi essere modificati nel PC.

L'opzione **Sposta voci alla soppressione/inserimento** permette di spostare blocchi di numeri telefonici al momento della soppressione o aggiunta di linee isolate.

La zona **Numeri Internazionali** definisce i prefissi di ogni paese e la funzione Numeri di telefono internazionali

Se lopzione **Visualizza labbreviazione dei nomi delle reti** è attiva, verranno visualizzati nel dossier Reti preferite, accompagnati dalla designazione che appare nelle finestre più piccole.

#### Zona **Scheda :**

Lattivazione dellopzione **Leggi sempre tutta la scheda** permette di importare nella memoria del programma lintero contenuto di una scheda inserita.

Con lopzione **Verifica il codice PIN durante lidentificazione della scheda,** il programma richiede immediatamente la digitazione del codice PIN quando si inserisce una scheda protetta da un PIN.

**Timestamp** crea un file LOG con ora e data (funzione marcatempo) quando si attiva o si inserisce una scheda.

Definisce anche il comportamento predefinito al momento del trasferimento di nuovi dati sulla scheda SIM (**Sovrascrivere** ai dati esistenti o **Incollare** ai dati esistenti).

Linserimento effettuato nei campi **PIN 1 e PIN 2 Standard** viene considerato come parametro predefinito in caso di controllo PIN corrispondente.

**Indice** Menu Opzioni

#### Inserisce nuova rete

La finestra di dialogo **Inserisce nuova rete** permette di aggiungere una o più reti di telefonia cellulare nel Dossier reti preferite. Questa nuova rete è definita dalle informazioni **Indicativo paese (MCC), Indicativo rete (MNC), Nome** della rete.

Le informazioni sullindicativo del paese (MCC) e rete (MNC) sono già visualizzate su molti telefoni portatili. In caso contrario, rivolgetevi al servizio clienti del vostro operatore.

Dopo aver inserito la nuova rete alla lista esistente, viene creato un file chiamato **NETZE.ADD** nella cartella di installazione di Chipy™. Questo file può essere modificato con un qualsiasi programma di elaborazione testi. Occorre notare che le registrazioni sono separate da dei delimitatori di campo. Questi delimitatori si ottengono con la combinazione dei tasti **[Alt] +[1]+[2]+[4]** oppure **[AltGr]+[ | ]**.

Indice Menu Opzioni

## Dossier Rubrica telefonica

Le schede SIM della fase 2 supportano la funzione numeri brevi e altre memorie per numeri telefonici. Ogni zona di memoria può essere registrata o estratta separatamente. Le schede delle fasi 1 / 2 / 2+ possiedono le seguenti memorie:

#### **Numeri brevi** Fasi 1 & 2

Questa memoria contiene i numeri brevi a cui si può accedere tramite la funzione Rubrica telefonica del vostro telefono portatile. Le schede delle fasi 1 & 2 si differenziano dal numero di caratteri che si possono usare per digitare il nome.

#### **Numeri fissi** Solo fase 2

I numeri fissi consentono un utilizzo limitato del telefono portatile. È possibile definire un PIN2 (Personal Identification Number) tramite il **menu Scheda** ed autorizzare lutente del telefono alla chiamata dei soli numeri fissi. Per definire il PIN2, è necessario che questa funzione sia pre-installata sulla scheda dalloperatore.

#### **Numeri personali** Fasi 1 & 2

In questa memoria vi è il numero di telefono sul quale siete reperibili con il vostro telefono portatile. È possibile memorizzare diversi numeri, ma questa funzione non ha nessun effetto sul numero di telefono che vi è stato attribuito. Questa memoria serve solo da informazione. Pochi telefoni cellulari attualmente in commercio possono visualizzare più della prima registrazione effettuata in questa memoria.

#### **Numeri bloccati** Fase 2+

Se la funzione Numeri bloccati è attiva, non è possibile comporre i numeri di telefono del relativo dossier. È possibile definire un PIN2 (Personal Identification Number) tramite il **menu Scheda** e bloccare quindi la composizione dei numeri contenuti in questo dossier. Per definire il PIN2, è necessario che questa funzione sia pre-installata sulla scheda dalloperatore della rete.

Il dossier numeri bloccati è disponibile solo se la memoria della scheda è stata configurata di conseguenza.

#### **Numeri di servizio** Fase 2+

In questa memoria, se installata sulla scheda, sono stati inseriti dalloperatore della rete i numeri di servizio.

# Dossier Messaggi brevi SMS

I nuovi telefoni portatili non sono stati realizzati solamente per la comunicazione vocale; possono anche inviare messaggi di testo di massimo 160 caratteri.

Questi messaggi possono essere redatti più facilmente nel dossier **Messaggi brevi SMS** (Short Message Service) e trasferiti sulla scheda SIM.

I messaggi brevi vengono trasmessi digitando il numero di telefono portatile del destinatario ed inviati tramite il centro servizi delloperatore della rete. La loro validità si estende su di un arco di 48 ore; questi messaggi arriveranno quindi al destinatario anche se il suo telefono al momento dellinvio non è raggiungibile.

Per sapere quanti messaggi brevi possono essere immagazzinati sulla scheda SIM, consultare il profilo della scheda stessa.

# Dossier Reti preferite

In diversi paesi è possibile scegliere tra più reti di telefonia cellulare le cui tariffe (roaming internazionale) possono presentare alcune differenze. È quindi possibile accedere al dossier **Reti preferite** ed inserire le reti che si desidera utilizzare per gli spostamenti allestero.

Per definire la vostra lista di reti preferite, fate doppio clic o trascinate la selezione sulla scheda SIM. Allestero, il vostro telefono portatile cercherà innanzitutto la rete di telefonia cellulare selezionata e vi chiederà di selezionare un'altra rete solo se non fosse possibile stabilire il collegamento.

### Menu Aiuto

Il menu **Aiuto,** nel quale vi trovate in questo momento, propone nell**Indice** testi esplicativi e testi di guida alluso. Inoltre, la funzione **Informazioni**  indica la versione del software e il numero di serie di Chipy™.

# La rete C-Tel

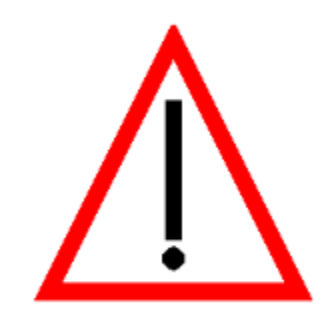

**Attenzione:** La scheda C-Tel è utilizzata solamente in Germania. Le istruzioni perluso e la guida in linea non sono pertanto disponibili in tutte le lingue.